# **Установка и лицензирование**

## **Установка**

- 1. Скачать последнюю версию по [ссылке.](https://disk.yandex.ru/d/w0hN3hYRddqFeg)
- 2. Распаковать архив.

В дистрибутиве содержатся следующие файлы:

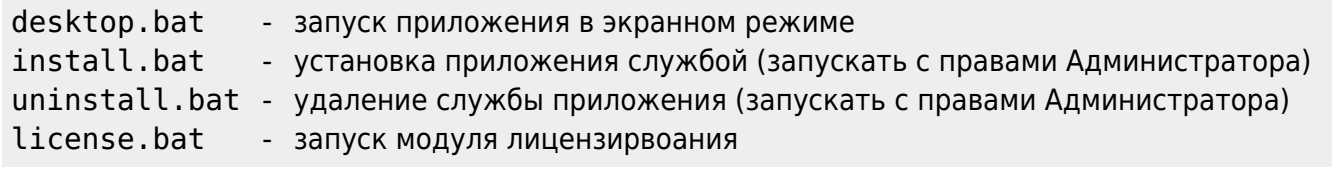

Первый запуск приложения рекомендуется провести через desktop.bat В процессе запуска возможно появления сообщение от брандмауэра или антивируса с запросом на сетевой доступ для нового приложения. Необходимо «Разрешить» доступ.

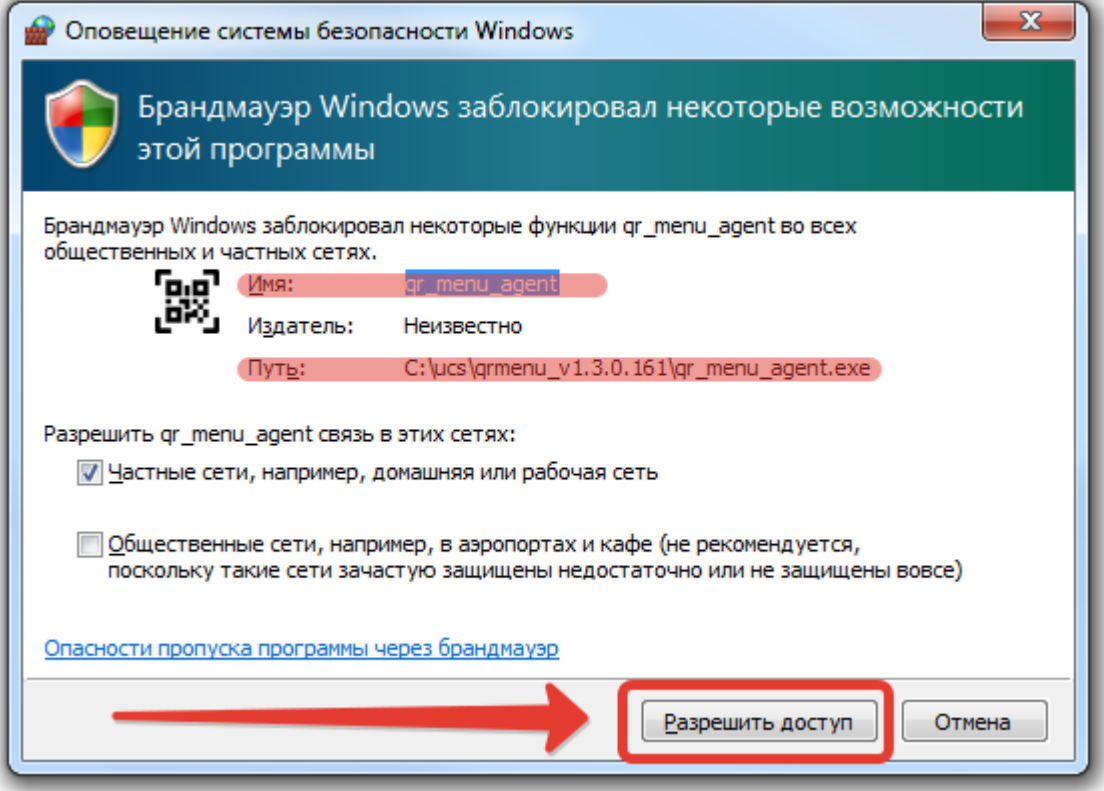

Результатом успешного запуска является вот такое окно

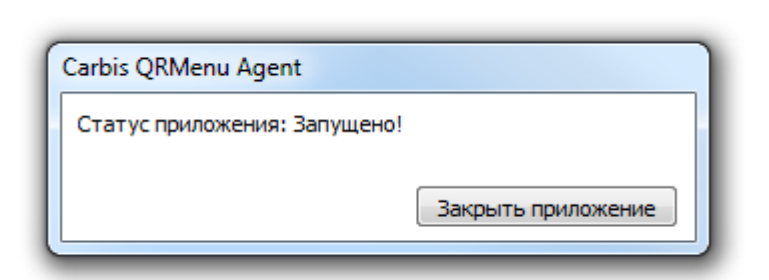

Last update: 2022/08/06 10:27

Так же можно проверить работу web интерфейса перейдя по адресу<http://127.0.0.1:11010/>

external:gr меню:01 установка:01 установка:приложения https://wiki.carbis.ru/external/gr %D0%8C%D0%85%D0%8D%D1%8E%D1%83%D0%8D%D0%8D%D0%8D%D0%8D%D0%8D%D0%8D%D0%8D%D0%8D%D0%8D%D0%8D%D0%8D%D0%8D%D0%8D%D0%8D%D0%8D%D0%8D%D0%8D%

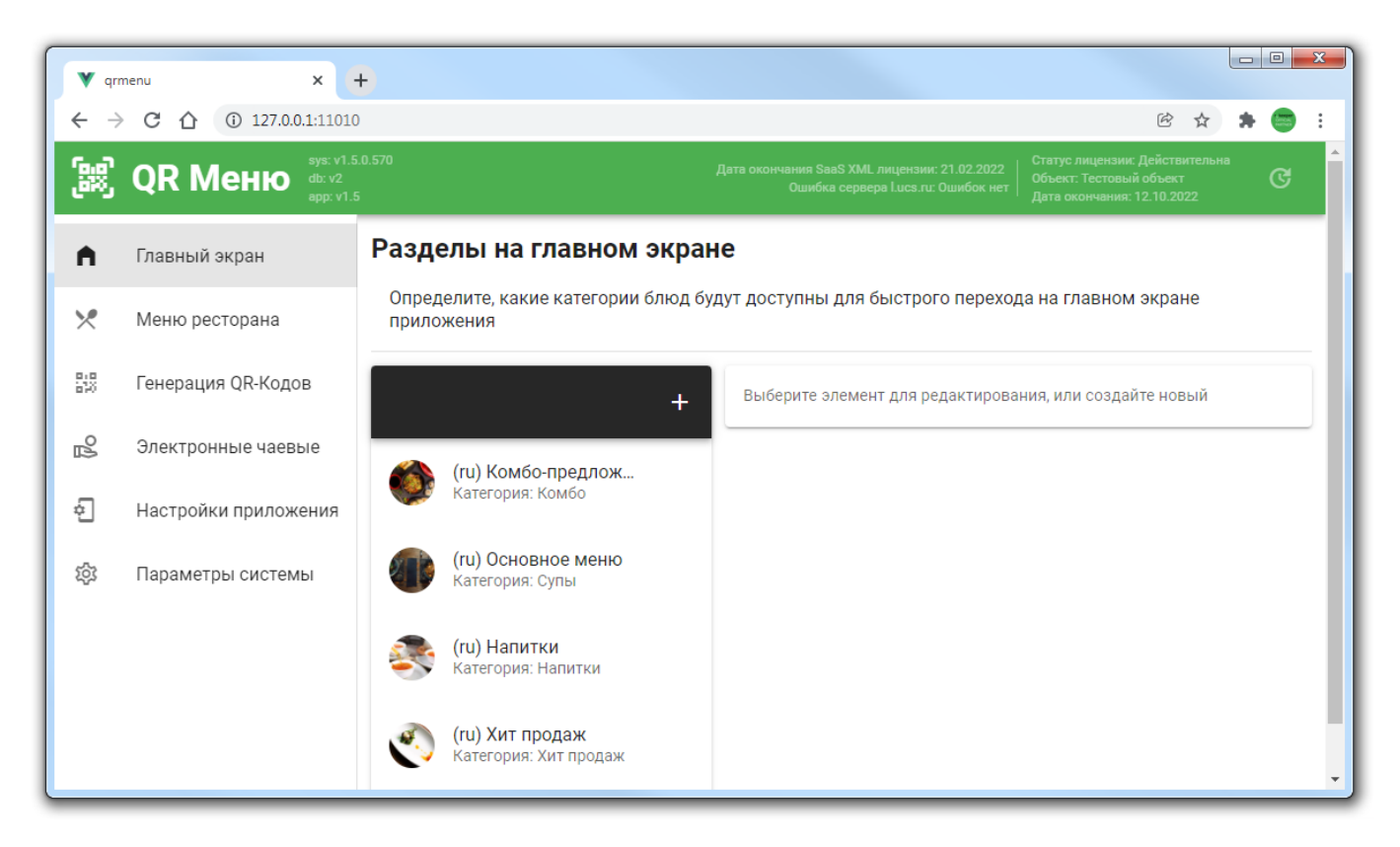

После проверки рекомендуется закрыть приложение и установить его службой запустив install.bat и далее перейти в службы Windows и запустить «Carbis QRMenu Agent»

#### **Возможные проблемы**

По умолчанию, модуль использует порт 11010. Если этот порт занят, то приложение не будет работать. Изменить номер используемого порта можно:

- 1. В файле «grmenu.settings» в параметре «server port». Данный файл отсутствует в дистрибутиве и создается автоматически при первом запуске модуля.
- 2. Используя команду «qr\_menu\_agent.exe /desktop –override server port 65535» где «65535» это номер нового порта

### **Лицензирование**

#### **Важно! Для первоначальной установки и настройки, а так же для формирования Меню (фотографии и описания блюд и т.п.) лицензия на модуль не требуется.**

Для того что бы модуль QR меню начал полноценно работать и гости могли сделать заказ, его необходимо пролицензировать следующим образом:

- Остановить службу «Carbis QRMenu Agent»
- Запустить license.bat
- Пролицензирвоать модуль [по инструкции.](https://wiki.carbis.ru/lic/lic#объекты_и_лицензии)
- Закрыть приложение и запустить службу «Carbis QRMenu Agent»

Текущий статус лицензии можно проверить в web интерфейсе

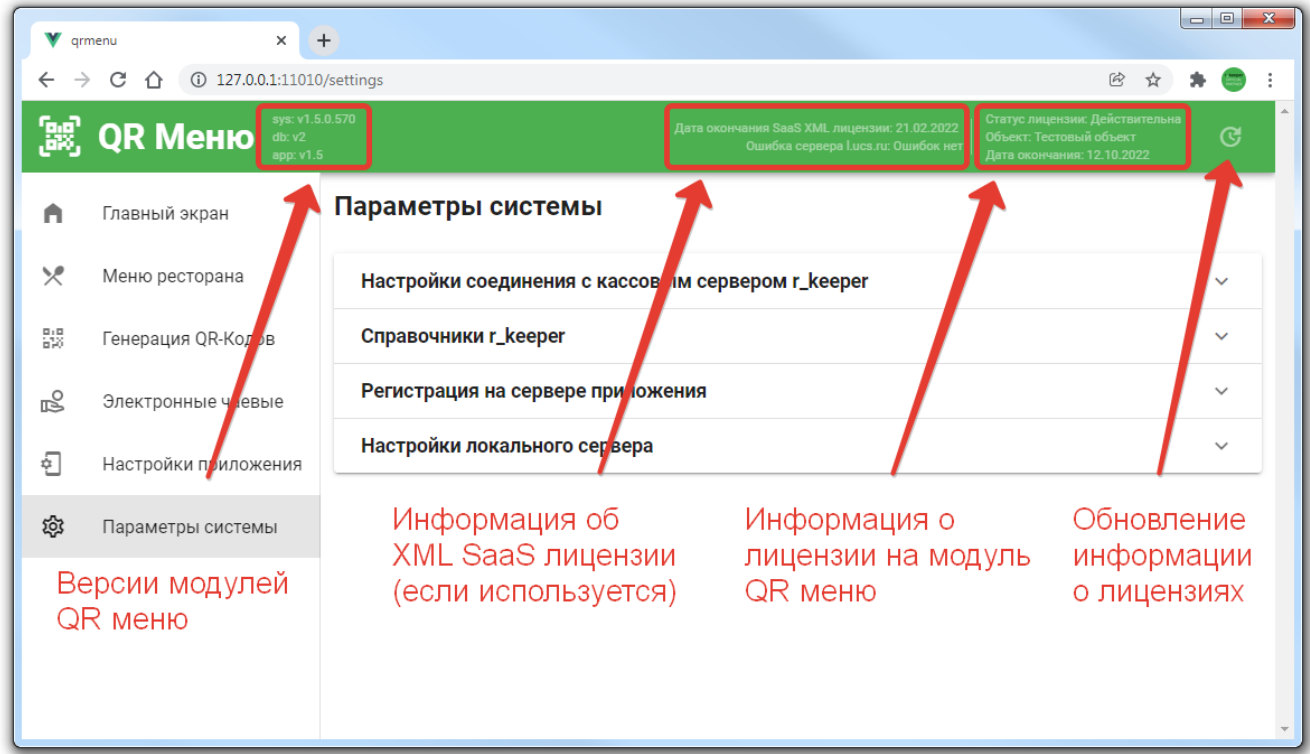

Что делать, если потребовалось перегенерировать лицензию?

- 1. Удалите лицензию в lic.carbis.ru (она «освободится»)
- 2. Удалите файлы license.dat, license.bin
- 3. Перезапустите службу сервера QR-меню
- 4. Пролицензируйте заново как при первой установке

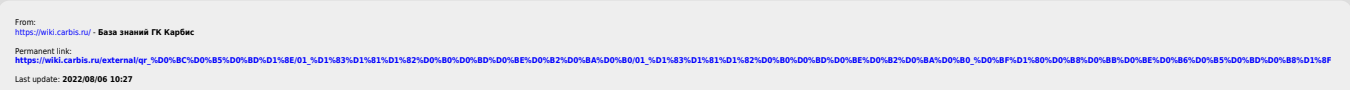